### **THE SYSTEMS HOUSE MASTER DISTRIBUTION DOCUMENTATION**

## **TABLE OF CONTENTS**

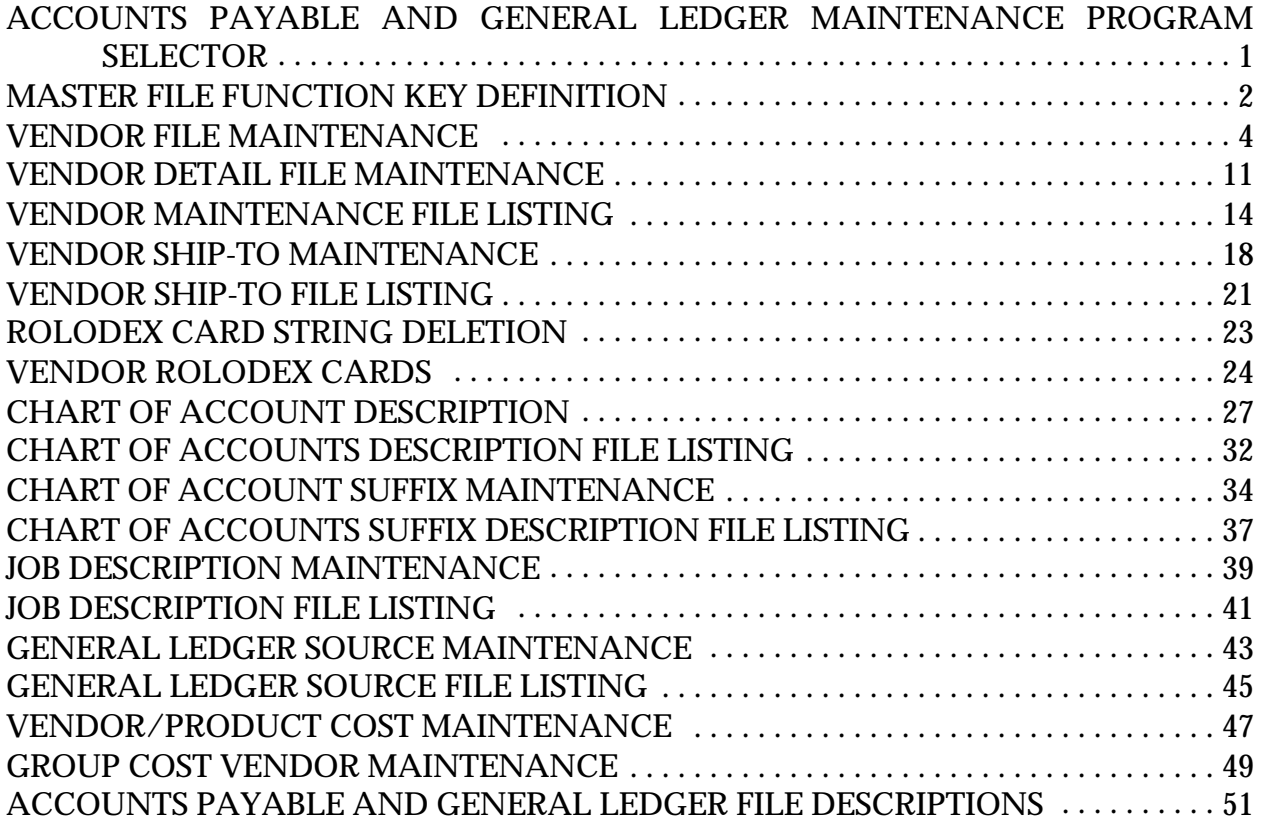

## **ACCOUNTS PAYABLE AND GENERAL LEDGER MAINTENANCE PROGRAM SELECTOR**

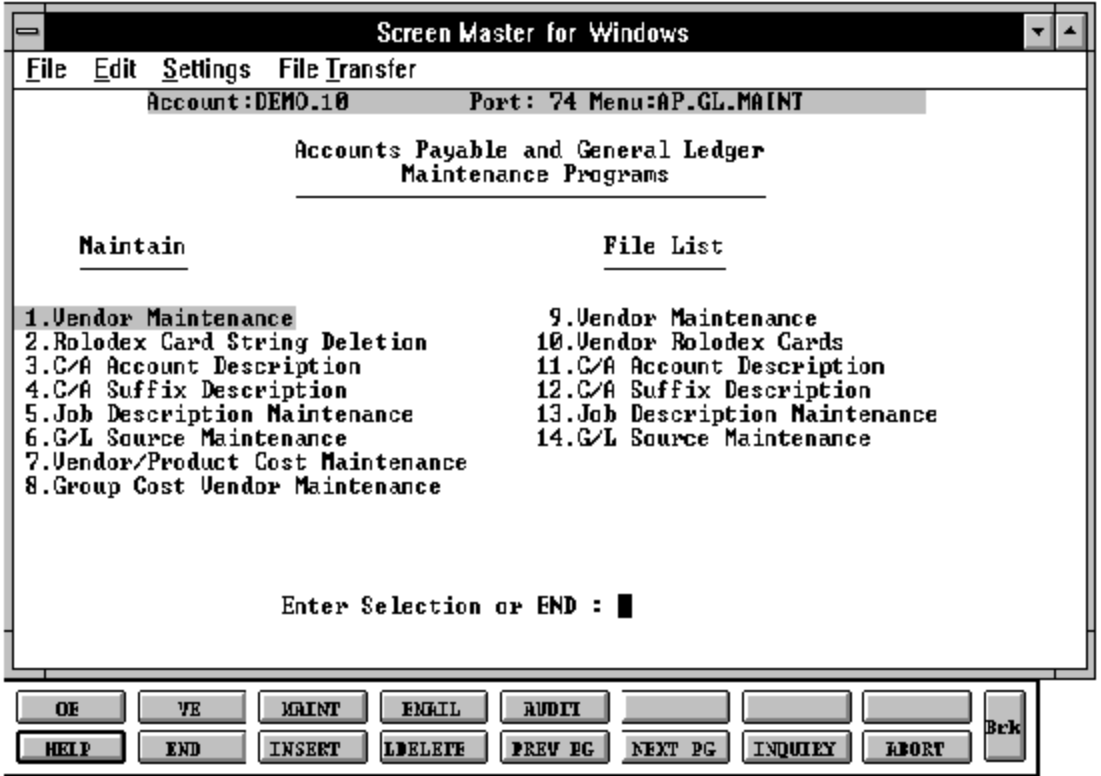

### **MASTER FILE FUNCTION KEY DEFINITION**

### **HELP**

The HELP function is available by pressing the F1 function key. Help text is set up as two layers. By pressing F1 at the first field on the screen, an overall description of the master file will be displayed. If F1 is pressed at a specific field within the master file a detailed description of the field and its use will be displayed.

### **END**

The END function is available by pressing the F2 function key. This feature eliminated the need to manually type the word "END" at the end of a program after accepting the data.

### **INSERT**

The INSERT function is available by pressing the F3 function key. The insert mode feature allows insertion of word or numbers into an existing text. Simply bring you cursor to the line or positionin which you wish to insert and press F3. For example, if in a master file you wish to insert additional words into a description field or correct a spelling error, you may use the insert function to do so, rather than retype the text.

#### **LDELETE**

The LDELETE (line delete) function is available by pressing the F4 function key. The LDELETE function allows you to delete a line from the master file, in place of the  $*$ , which is used in older versions ofthe system. Simply bring the cursor to the line or field you wish to delete and press F4.

#### **PREV PAGE**

The PREV PAGE (previous page) function is available by pressing the F5 key (SHIFT F1 for terminals supporting only 4 function keys). This function would be used for master files which contain multiple input screens, and will allow easy paging to additional screens. This functionwillbe used simultaneously with the NEXT PG (next page functionsee next item) function to move back and forth between the screens.

#### **MASTER FILE FUNCTION KEY DEFINITION**

### **NEXT PG**

The NEXT PG (next page) function is available by pressing the F6 function key (SHIFT F2 for terminals supporting only 4 function keys). This function would be used for master files which contain multiple input screens, and will allow easy paging to additional screens. This functionwill be used simultaneously with the PREV PG (previous page functionsee item above) function to move back and forth between the screens.

### **INQUIRY**

The INQUIRY function is available by pressing the F7 function key (SHIFT F3 for terminals supporting only 4 function keys). This function allows the operator the flexibility to display items in the master file already entered and to display other master files used within the file being created. Example: The Product Master file. At the first prompt for product number, if F7 is pressed an inquiry can be made to display products on file (to eliminate duplication). If you press the F7 key at anotherfield for example product type (which is another master file) the system will display product types on file to help the operator inselecting which product type best fits the product being created. As you can see the inquiry function can be a very useful tool when creating or maintaining master files.

#### **ABORT**

The ABORT function is available by pressing the F8 function key (SHIFT F4 for terminals supportingonly4functionkeys). This function is used to end a program without applying changes or additions made and should only be used if you DO NOT want the changes to be updated tothe file. If used, the record will be filed as it was before the operator accessed it, in other words, as though no changes were made.

The function keys listing above only apply to master file maintenance programs.

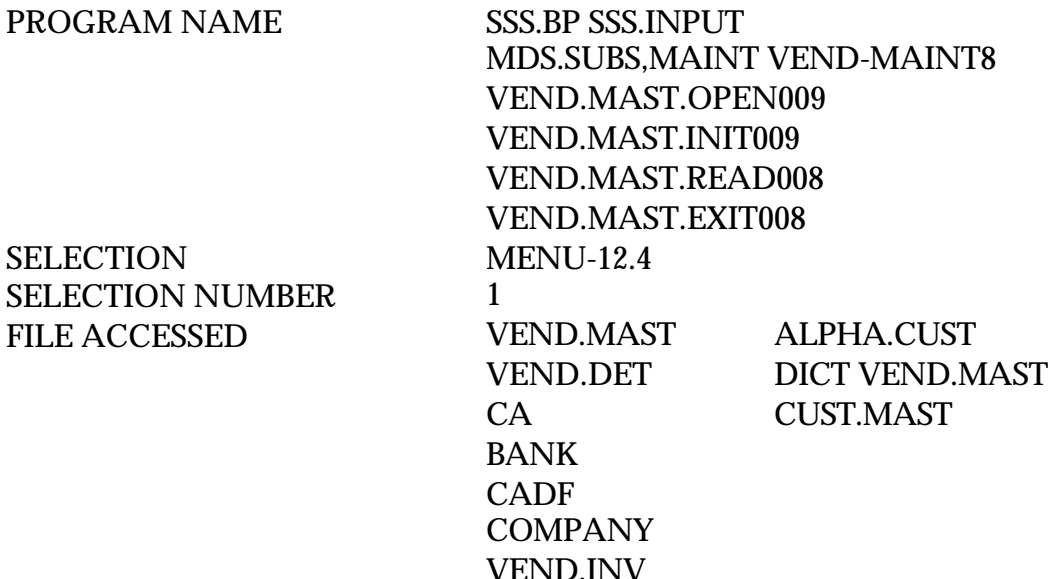

#### **OVERVIEW**

The vendor maintenance program establishes and updates the two master files pertaining to each vendor.

#### **A. VENDOR MASTER FILE**

One record is established on file for each vendor with which business is done. This record contains master file data such as:

- 1. Name and Address
- 2. Contact and Telephone
- 3. Standard General Ledger Number (UP TO 4)
- 4. Duns #
- 5. Purchase Order Address
- 6. Correspondent Bank

#### **OVERVIEW (Continued)**

### **A. VENDOR MASTER FILE (Continued)**

The key to the Vendorfile is variable, and is established bythe MDScustomer. The promptmask and validationpatternis storedinthe Companyrecord, and retrieved for use in this program. The format of the vendor number may be from 1 to 8 alphanumeric characters.

### **B. VENDOR DETAIL FILE**

This file contains one record for each vendor, for each company with which that vendor does business. In this record information which would vary by company is entered such as:

- 1. Bank Number
- 2. Discount Percent
- 3. Standard Due Days
- 4. Standard Discount Days
- 5. Cutoff Date for PROX Dating
- 6. Due Date for PROX Dating
- 7. Discount Date for PROX Dating

NOTE: Prox and regular dating are mutually exclusive. Thus if (3 or 4) has been entered, 6 or 7 cannot be entered, and vice versa.

The logic of PROX dating, is as follows:

If the invoice date  $\epsilon$  = to the cutoff date the due date is the following month, on the due date. If beyond the cutoff date, the invoice will be due on the due date but a month later.

#### **OVERVIEW (Continued)**

The same logic would apply if a discount was involved.

If the vendor is a new vendor, the prompt will be:

### **NOT ON FILE, CREATE IT (Y/N)**

'Y' will allow you to create a new vendor, 'N' will clear the screen and prompt for vendornumber. If you are doing maintenance on an existing vendor, all the Vendor Master details will be displayed and you will be prompted for line number to change.

Afteryou have completed the Vendor Master record you will theninput the vendor detail information. If you want to make a change to the vendor detail, you must input the vendor number, accept the vendor master and then change the vendor detail.

If you are deleting a vendor, you must delete the Vendor Master record and it will automatically delete the Vendor Detail record.

If you try to delete a vendor with an open accounts receivable balance you will receive the following message:

**VENDOR HAS AN OPEN BALANCE - - CANNOT DELETE, HIT <RETURN>**

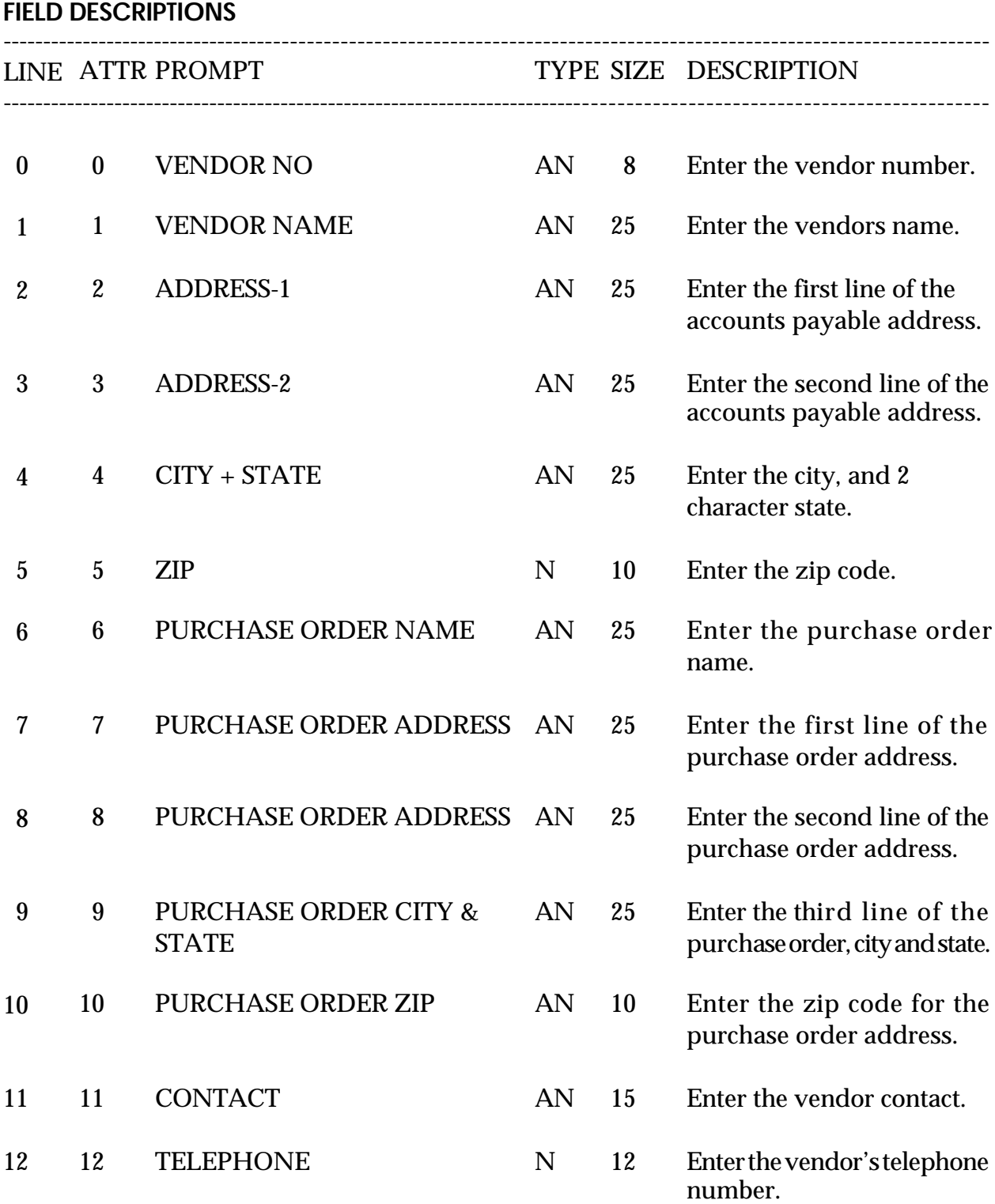

# **FIELD DESCRIPTIONS** ---------------------------------------------------------------------------------------------------- LINE ATTR PROMPT TYPE SIZE DESCRIPTION ---------------------------------------------------------------------------------------------------- 13 13 FED ID/SS# N 11 Enter the vendor's Federal ID number or social security number. 14 14 1099 REQ A 1 Enter Y or N for 1099 updates and reports. EnterY if 1099 is required. 15 15 MISC DATA 1 AN 25 Enter miscellaneous data information. 16 16 MISC DATA 2 AN 25 Enter miscellaneous data information. 17 17 VEND CLASS AN 5 Enter the vendor class. 18 18 STD G/L# N 7 Enter the standard general ledger number for voucher entry. 19 20 TEMP VEND A 1 If this is a temporary vendor enter "T" otherwise hit return. 20 22 DUNS# N 15 Enter DUNS# or return. 21 23 A/R CUST# N 15 If the vendor is also a customerenterthe customer number. This customer will be checked during cash disbursements.

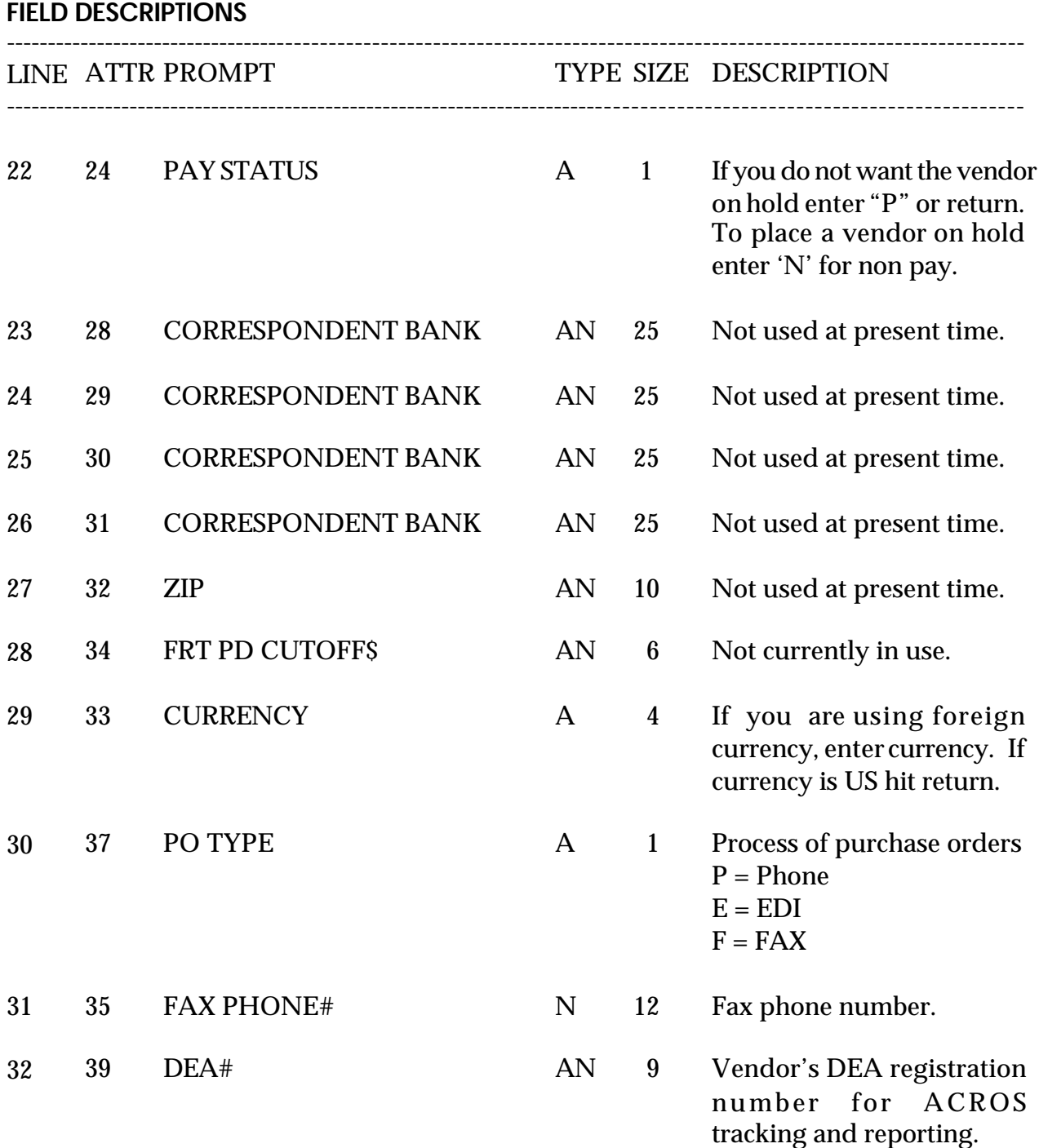

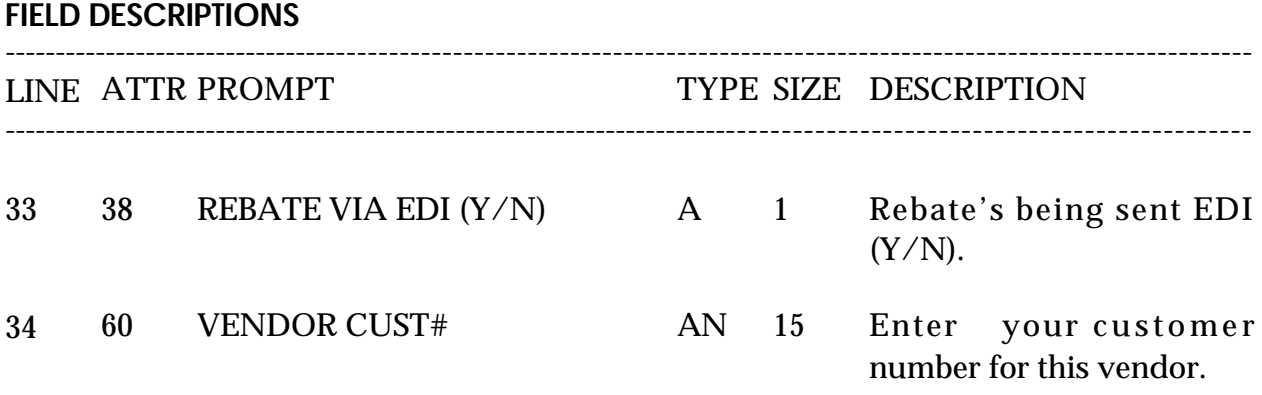

## **VENDOR DETAIL FILE MAINTENANCE**

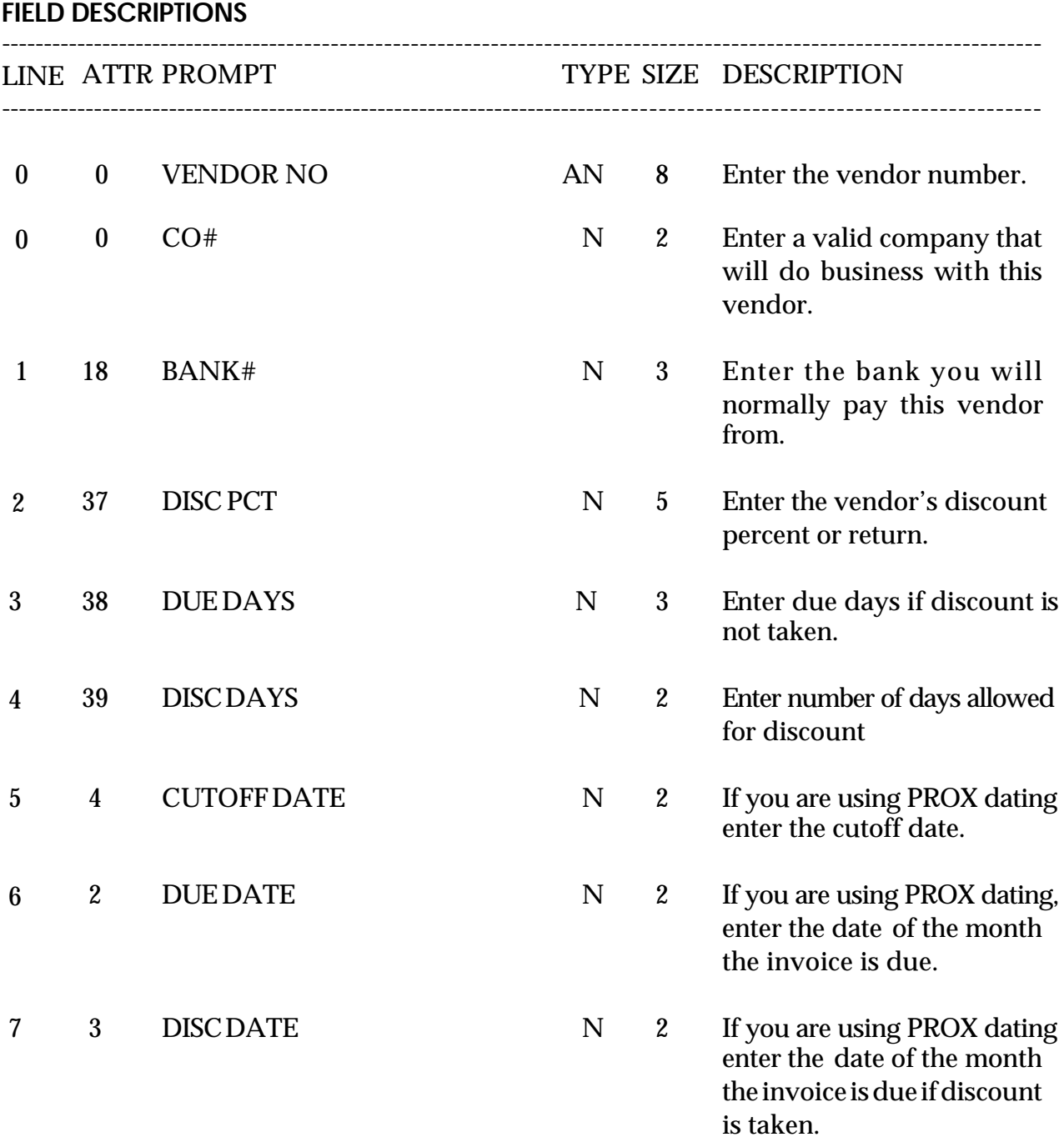

## **VENDOR MASTER MAINTENANCE**

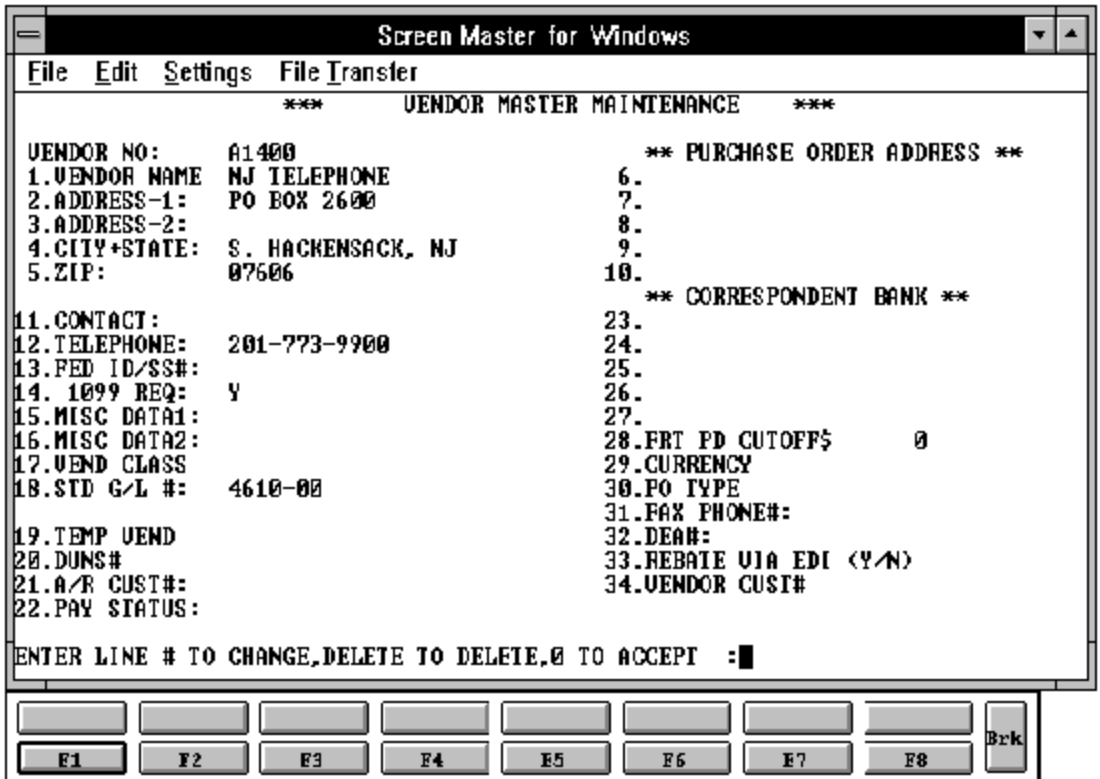

## **VENDOR DETAIL MAINTENANCE**

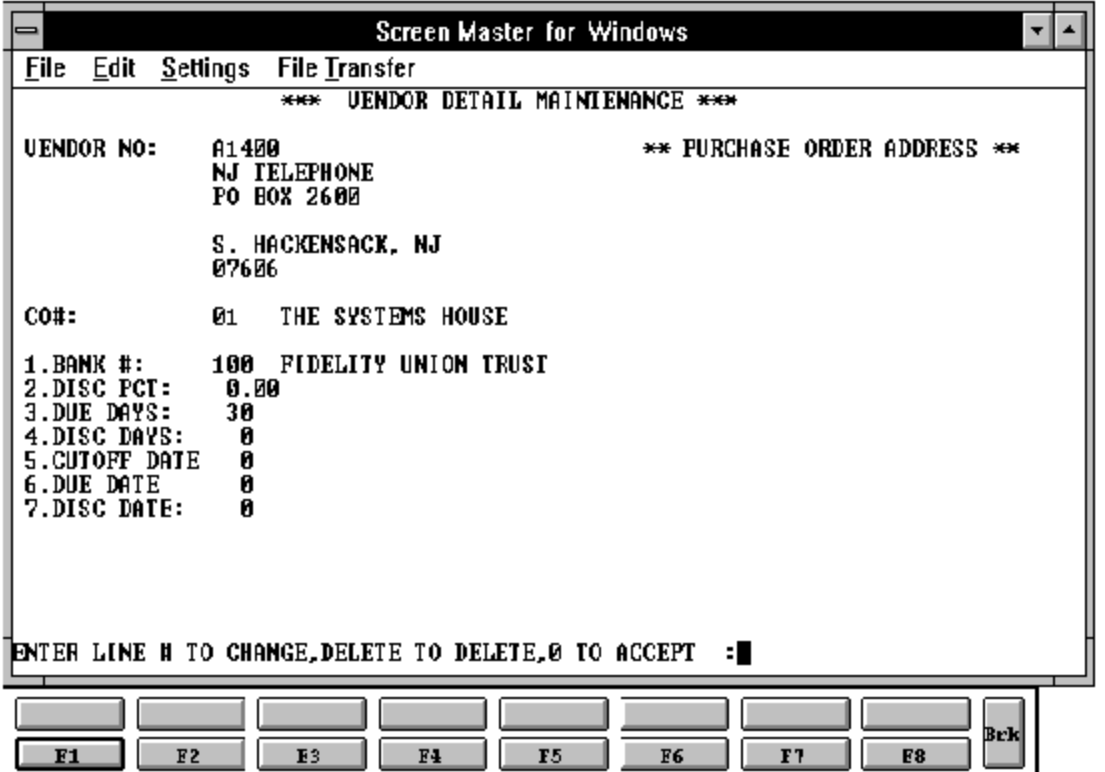

### **VENDOR MAINTENANCE FILE LISTING**

PROC NAME AP.P PVENL PROGRAM NAME AP VENL

SELECTION MENU-12.4 SELECTION NUMBER 10 FILE ACCESSED VEND.MAST

AP CONS.VENL VEND.DET COMPANY DICT VEND.DET

#### **OVERVIEW**

When option 9 is selected from the selection screen, the Vendor file analysis and listing process is initiated. The user is presented with several options:

#### **OPERATING INSTRUCTIONS**

#### **VENDOR FILE REPORTS**

- **1. ANALYSIS**
- **2. LISTING**
- **3. CONSOLIDATED**

#### **DO YOU WANT ONE COMPANY OR ALL (1/A):**

#### **DO YOU WANT TO SELECT A RANGE OF VENDOR NUMBER (Y/N):**

If the listing option is selected, each vendor's name, address, and terms codes are printed on the report. If the analysis option is selected, the vendor's amounts disbursed month-to-date, year-to-date and last year are printed, as well as the last payment date amount, and check number in addition to the listing information.

After the report is produced, the selection screen is redisplayed.

#### **VENDOR FILE ANALYSIS LISTING**

V E N D O R F I L E A N A L Y S I S DATE 07/25/97 PAGE 1

CO: 01 THE SYSTEMS HOUSE TIME 09:12:53

VEND# VENDOR NAME ADDRESS CITY & STATE ZIP DISC% DIS.DAYS DUE DAYS A/R CUST VEND AR NO 11250 DOLOMITE BOOT CO 592 MAIN STREET ELMSFORD, N.Y. 10594 2.00% 10 30 A/P BALANCE: 2575.00 LAST VOUCH NUMB: 01250001 DISC. TO DATE: 2.00 CONTACT NAME: D. STANKY PURCH. MTD: 4523.21 LAST VOUCH DATE: 06/01/97 ORDER\$ TO DTE: 9560.23 PHONE #: 914-569-0123 PURCH. YTD: 12956.01 LAST VOUCH AMT: 245.98 DATE LAST P/O: 06/30/97 FED ID/SS#: 059-70-5991 PURCH. LYR: 15980.50 LAST CHECK NUM: 1012 LAST P/O NUMB: 6150 1099 REQ: N PAYMENT MTD: 2225.00 LAST CHECK DATE: 06/15/97 NUMB. OF P/O: 1 VENDOR CLASS: 001 PAYMENT YTD: 10500.00 LAST CHECK AMT: 245.98 TEMP VEND FLAG: N STD. G/L# : 4010-00 PAYMENT LYR: 15980.50 # INV. TO DATE: 5 PAYMENT STAT: P BANK #: 100 16000 TIVOLI SKIWEAR 672 W. 57TH ST NEW YORK, NY 10018 1.25% 15 30 A/P BALANCE: 1235.75 LAST VOUCH NUMB: 01451001 DISC. TO DATE: 1.25 CONTACT NAME: T. EMMONS PURCH. MTD: 750.00 LAST VOUCH DATE: 04/25/97 ORDER\$ TO DTE: 3050.00 PHONE # : 212-421-0022 PURCH. YTD: 5200.00 LAST VOUCH AMT: 75.00 DATE LAST P/O: 05/01/97 FED ID/SS#: 084-56-9632 PURCH. LYR: 6251.00 LAST CHECK NUM: 1250 LAST P/O NUMB: 4120 1099 REQ: N PAYMENT MTD: 525.00 LAST CHECK DATE:  $04/30/97$  NUMB. OF P/O: 1 VENDOR CLASS: 003 PAYMENT YTD: 3550.23 LAST CHECK AMT: 75.00 TEMP VEND FLAG: N STD. G/L#: 4010-00 PAYMENT LYR: 6251.00 # INV. TO DATE: 6 6 PAYMENT STAT: 9 BANK #: 200

#### **VENDOR FILE LISTING**

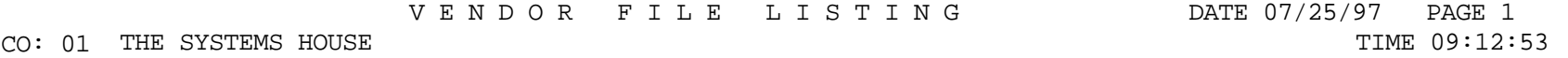

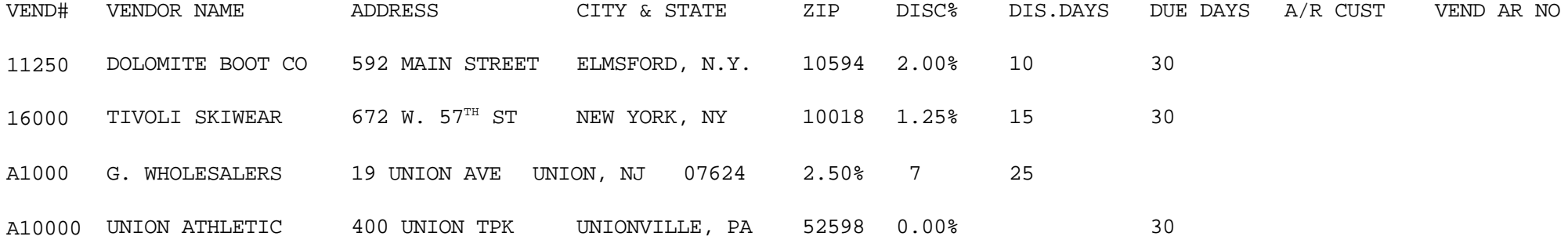

#### **VENDOR FILE LISTING CONSOLIDATED**

V E N D O R F I L E A N A L Y S I S DATE 07/25/97 PAGE 1

CO: 01 THE SYSTEMS HOUSE THE SYSTEMS HOUSE THE OUSE TIME OF TIME OF TIME OF TIME OF TIME OF TIME OF TIME OF TIME OF TIME OF TIME OF TIME OF TIME OF TIME OF TIME OF TIME OF THE OF THE OF THE OF THE OF THE OF THE OF THE OF T

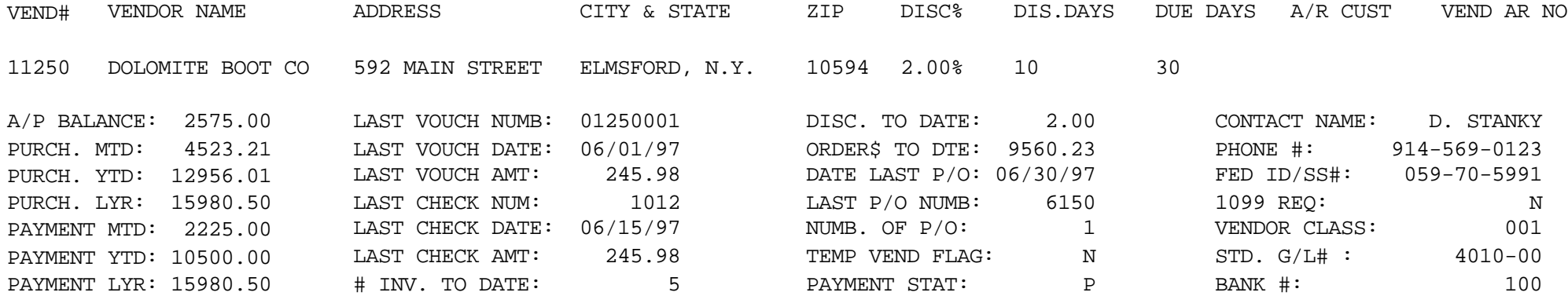

### **VENDOR SHIP-TO MAINTENANCE**

PROGRAM NAME SSS.BP GEN.MASTER

VEND.SHIP.TO.MAINT010 VEND.SHIP.TO.OPEN010 VEND.SHIP.TO.PRE.XREF010 SELECTION MENU-12,4 SELECTION NUMBER 2 FILES ACCESSED COMPANY VEND.MAST SHIP.METHOD LOOKUP.FILE PARAMETER VENDOR.SHIP.TO VENDOR.SHIP.TO.XREF

#### **OVERVIEW**

The vendor ship-to programs allows the MDS user to create and maintainseveral ship-to addresses for vendors with more than one location.

### **VENDOR SHIP-TO MAINTENANCE**

#### **FIELD DESCRIPTIONS**

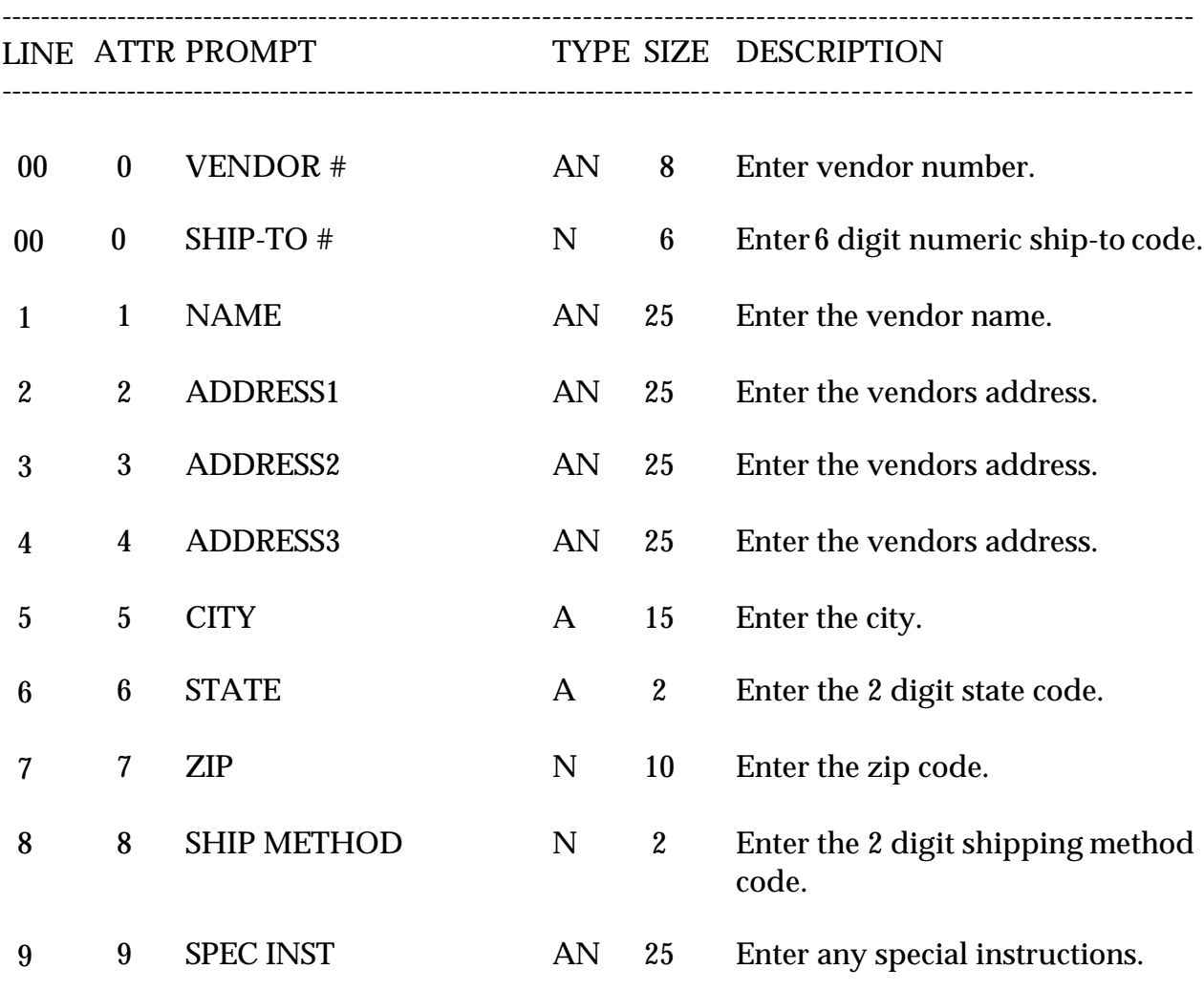

## **VENDOR SHIP-TO MAINTENANCE**

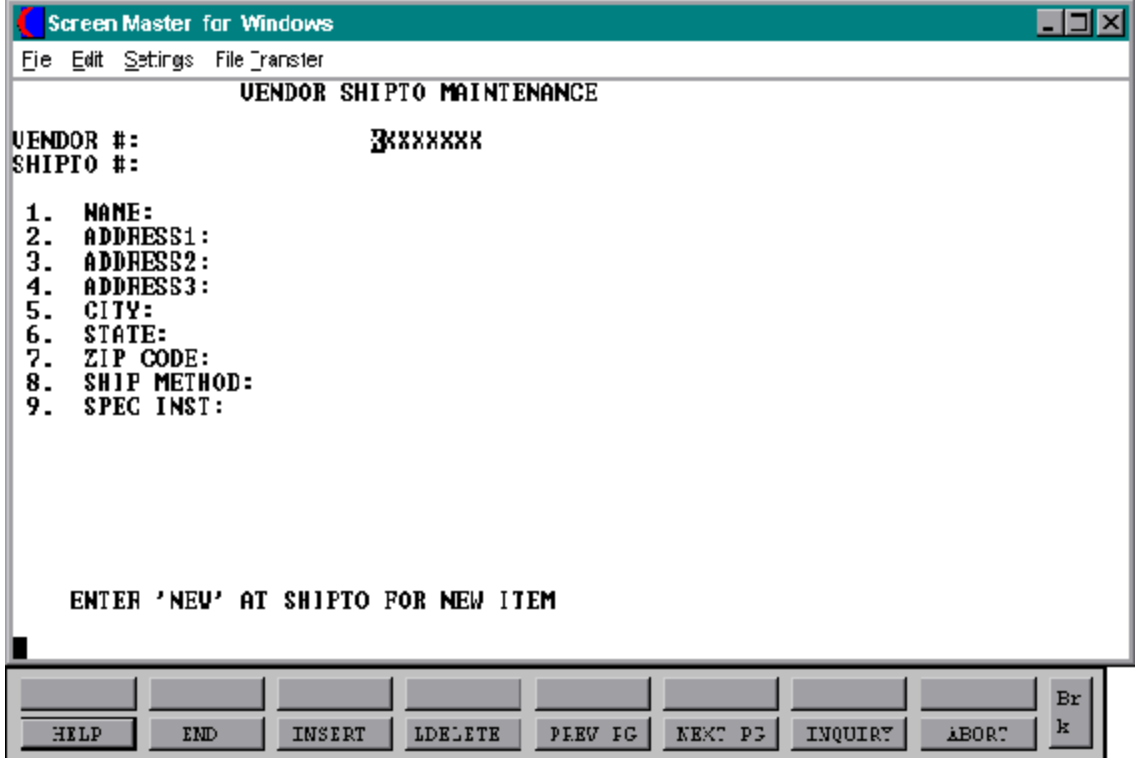

### **VENDOR SHIP-TO FILE LISTING**

SELECTION MENU-12,4 SELECTION NUMBER 11 FILES ACCESSED VENDOR.SHIP.TO

PROK NAME PROK VEND.SHIP.TO.MAINT

#### **OVERVIEW**

When option 11 is chosen from the selection screen, the vendor ship-to listing process is initiated. This allows the MDS user to view a listing of vendors and their various ship-to's.

#### **OPERATING INSTRUCTIONS**

### **VENDOR SHIP-TO FILE LISTING HIT <RETURN> TO CONTINUE OR 'END' TO RETURN TO SELECTOR**

Hit 'RETURN' to continue with the program or 'END' to return to the menu.

#### **VENDOR SHIP-TO FILE LISTING**

PAGE 1 \*\*\*\*\*\*\*\*\*\*\*\*\*\*\*\*\*\*\*\*\*VENDOR SHIP TO FILE LIST\*\*\*\*\*\*\*\*\*\*\*\*\*\*\*\*\*\*\*\*\*\*\* DATE 11:00:56am 24 Jul 1997

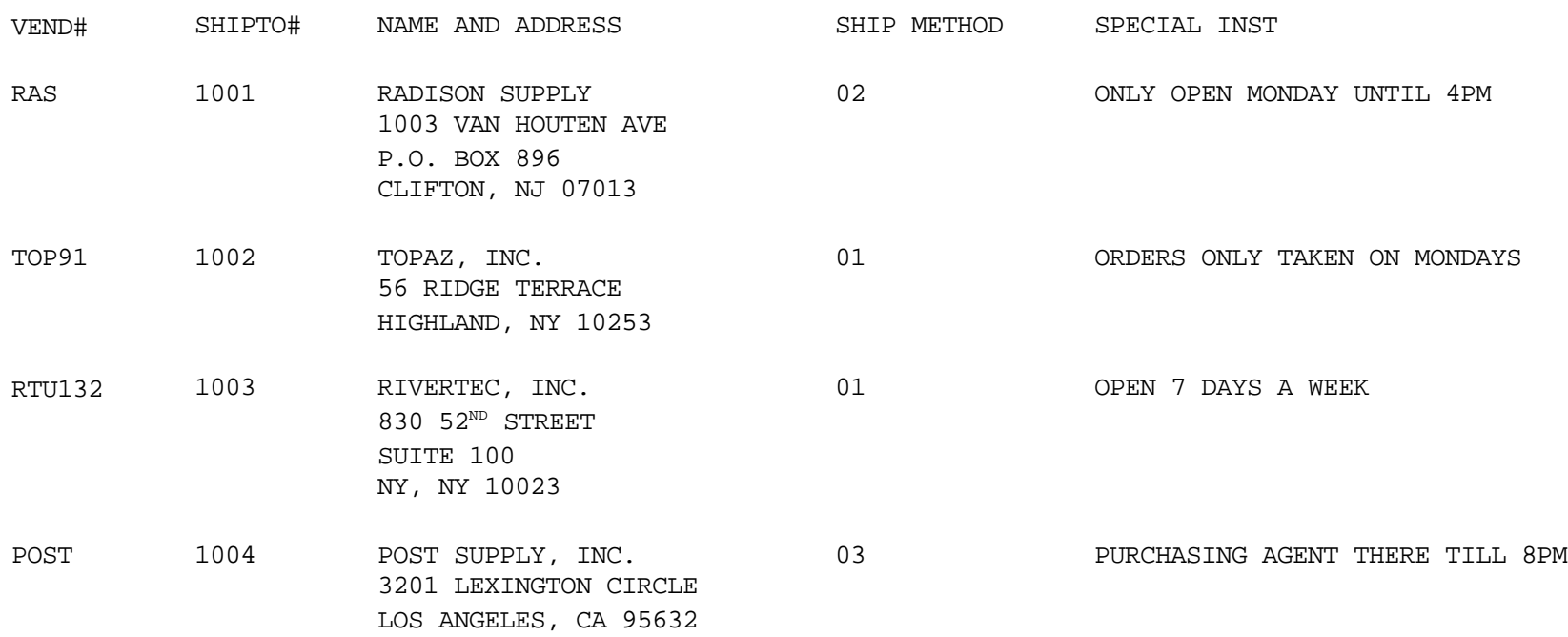

### **ROLODEX CARD STRING DELETION**

PROGRAM NAME AP DEL.ROLODEX SELECTION MENU-12.4 SELECTION NUMBER 3<br>FILES ACCESSED VEND.MAST FILES ACCESSED

PROK NAME AP.P PDEL.ROLODEX DICT VEND.MAST

**OVERVIEW**

This program will delete the Rolodex file.

#### **OPERATING INSTRUCTIONS**

#### **ROLODEX POINTER DELETE PROGRAM HIT <RTN> TO CONTINUE OR 'END'**

Hit 'RETURN' to continue with the program or 'END' to return to the menu.

#### **DID THE ROLODEX CARDS PRINT PROPERLY AND DO YOU HAVE ALL THE COPIES YOU WILL NEED (Y/N)**

If 'Y' is entered the pointers will be destroyed, if 'N' is entered the Rolodex files will remain.

### **VENDOR ROLODEX CARDS**

PROK NAME AP.P PROLPRT PROGRAM NAME AP ROLPRT1

SELECTION MENU-12.4 SELECTION NUMBER 12 FILES ACCESSED DICT VEND.MAST

AP.ROLPRT VEND.MAST DICT VEND.MAST VEND.DET

#### **OVERVIEW**

The vendor rolodex routine consists of two options. The first option allows you to print all vendors on file, and the second option allows you to print only the vendors that have been added or changed since the last time cards were printed.

#### **OPERATING INSTRUCTIONS**

#### **ROLODEX CARD PRINT**

- **1. ALL VENDORS**
- **2. NEW AND CHANGED VENDORS**

#### **PICK THE ONE TO BE RUN OR 'END':**

Select option 1 (one) to print rolodex cards for all vendors on file. Select option 2 (two) to print rolodex cards for only those vendors that have either had maintenance performed (since the last run) and any new vendors that have been added. Enter 'END' to end the program with no print and return to the menu.

The rolodex cards will be spooled to a hold file so that they can be printed at the convenience of the customer.

The cards will contain the following information:

- 1. Vendor name and address.
- 2. Contact and telephone number.
- 3. Standard terms information.

## **VENDOR ROLODEX CARDS**

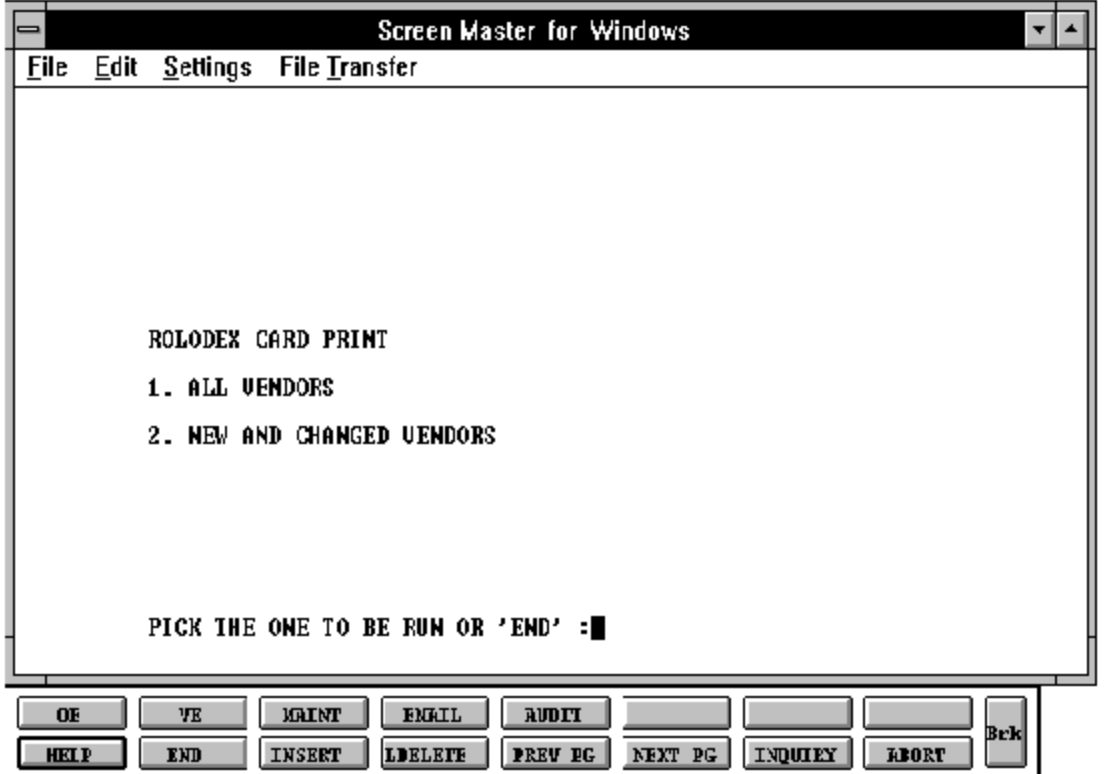

### **VENDOR ROLODEX CARDS ALL VENDORS**

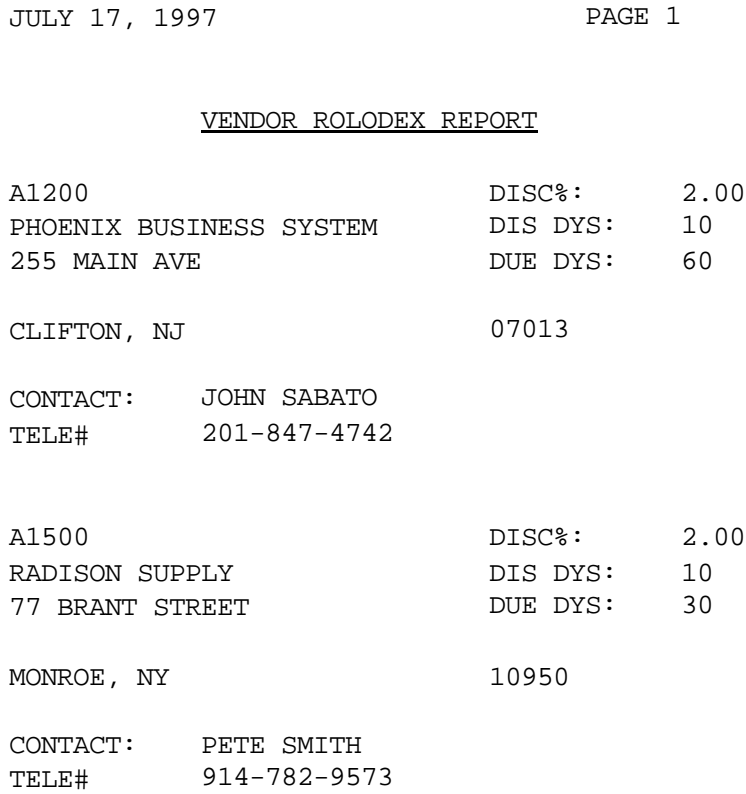

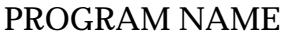

SELECTION MENU-12.4 SELECTION NUMBER 4

**SSS.BP GEN.MASTER** GL CADM008 CADM.OPEN008 CADM.INIT008 CADM.READ008 CADM.EXIT008 FILES ACCESSED PARAMETER OPERATOR CA.USE STATUS-LOG CADF COMPANY CASDF

#### **OVERVIEW**

The chart of accounts description maintenance program establishes the Cadf file and assigns each account to specific lines on the financial reports. You will be prompted for operator's initials.

### **OPERATING INSTRUCTIONS**

Enter the natural general ledger number. This is the number after the company number and before the department number XX-**XXXX**-XX.

If you have input an existing account number, all the fields will be displayed, and you will be prompted for line number to change or delete.

If this is a new account, you will be prompted to enter the following information:

### **1. DESCRIPTION**

This is the description that will be used for all general ledger reports. If you are using multiple companies, this description will be the same for all companies.

#### **OPERATING INSTRUCTIONS (Continued)**

#### **2. TYPE**

Enter the type of account. Any account before the P&L break number will be a type 1 account (balance sheet), and any account after the P&L break number will be a type 2 (profit and loss).

The type is also used during year end.

### **3. CATEGORY**

You may enter a one character code for the category of each account. For example, "A" may be for assets, "L" forliabilities, and so on. It is not used during financials processing, but, if the category is "I" accounts payable voucher entry will require receiver information. (Details can be found in the accounts payable documentation)

### **4. SOCIFC LINE #**

If you are using the statement of changes in financial condition (Report 9), enter the line number that this general ledger number should be assigned to. You can print the chart of account listing by P&L schedule line number report to check your entries. This report will print all the Cadf records in financial report line number order and can be found on the financials menu.

#### **5. P&L LINE#**

The P&L line# is the line number on the financials that this account should go to. If the account is a type 1 account, the P&L line# is the line number on the balance sheet (unless the alternate report# is used). If the account is a type 2 account, the P&L line# is the line numberon the income statement. If this account should be used in calculations on more than one line of the report, you can enterup to 8 line numbers. The report type will be the type specified above or the alternate report if entered.

### **OPERATING INSTRUCTIONS (Continued)**

### **6. YTD FLAG**

This is used primarily with balance sheet accounts if you do not wishto see the month to date figures set the flag to "Y", and the month to date column on the financials will print the same figures as the year to date column. If the flag is set to  $N$  or null, the month to date column will reflect the next of all the month to date transactions. If the flag is set to "Y" for one balance sheet account, the other balance sheet accounts should also be set to "Y" to avoid an imbalance on the month to date portion of the balance sheet.

### **7. SCHED #**

If you are using supporting schedules (A-Z), enter the supporting schedule number(s). Each general ledger number can appear on up to four supporting schedules.

### **EX: A C**

The above example indicates that this account should be included on supporting schedules A and C.

#### **8. SCHED LN #**

If you are using the supporting schedules (A-Z), enter the line number on the corresponding supporting schedule.

#### **EX: 10 22**

In the above example, this account will be in the calculation of line 10 on supporting schedule A and on line 22 of supporting schedule C.

#### **9. ALT REPORT #**

If you wish to alter the type of the account for financial purposes, enter a 1 or 2 here. If the account is a type 1 account but should print on the P&L, thenenter 2. The line number for the alternate report would be the P&L line number.

#### **OPERATING INSTRUCTIONS (Continued)**

### **10. ACCT HIST FLAG (D/S)**

If you select 'D' for the detail in the account history flag the system will keep detail history ofthis account. If you select 'S' for the summary, it will only keep summary history of this account. This flag can be changed at any time, but if you had the flag set to 'S' and change it to 'D', it will only start detail history as of the date of the change.

## **CHART OF ACCOUNT DESCRIPTION MAINTENANCE**

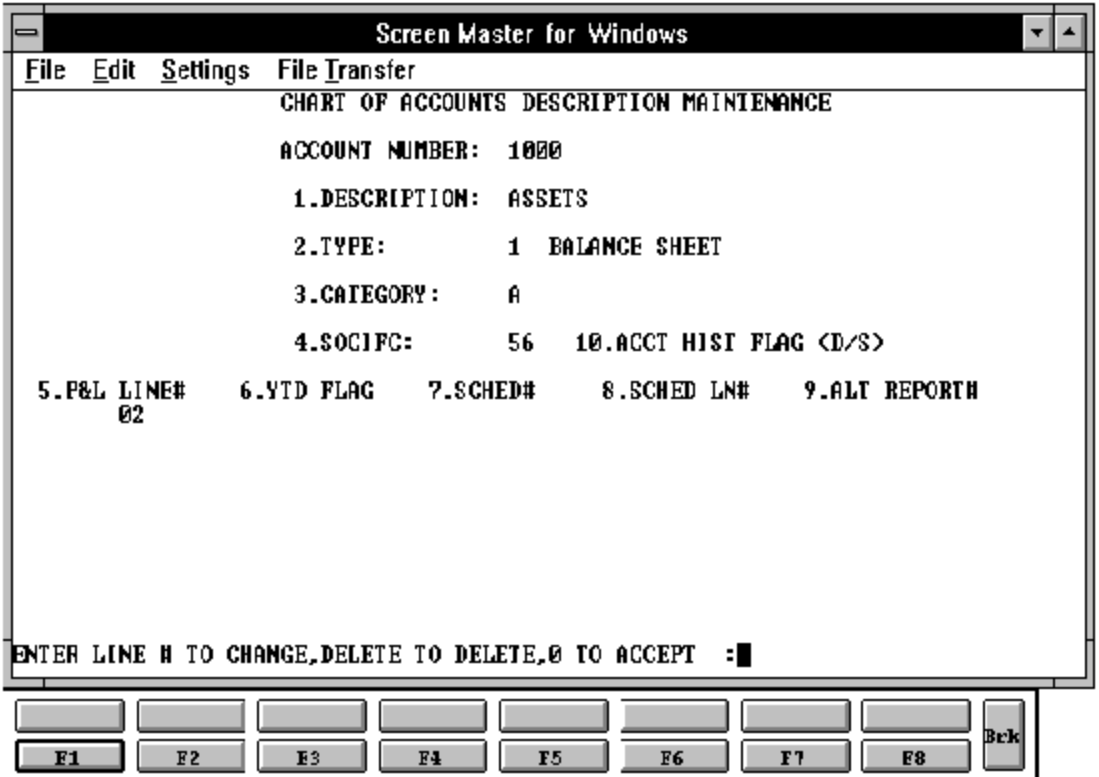

## **CHART OF ACCOUNTS DESCRIPTION FILE LISTING**

PROK NAME GL.P PCADF.LIST SELECTOR MENU-12.4 SELECTOR NUMBER 13 FILES ACCESSED CADF

#### **OVERVIEW**

When option 11 is selected from the selector screen, the Chart of Accounts Description file listingis initiated. The report is a "RECALL" based report, and has no selection or options.

#### **OPERATING INSTRUCTIONS**

#### **ACCOUNT DESCRIPTION AND TYPE LISTING! HIT <RTN> CONTINUE OR 'END':**

Hit 'RETURN' to continue or 'END' to return to the menu.

### **CHART OF ACCOUNTS DESCRIPTION FILE LISTING**

28 Jul 1997 \*\*\* A C C O U N T D E S C R I P T I O N A N D T Y P E L I S T I N G \*\*\* PAGE: 1

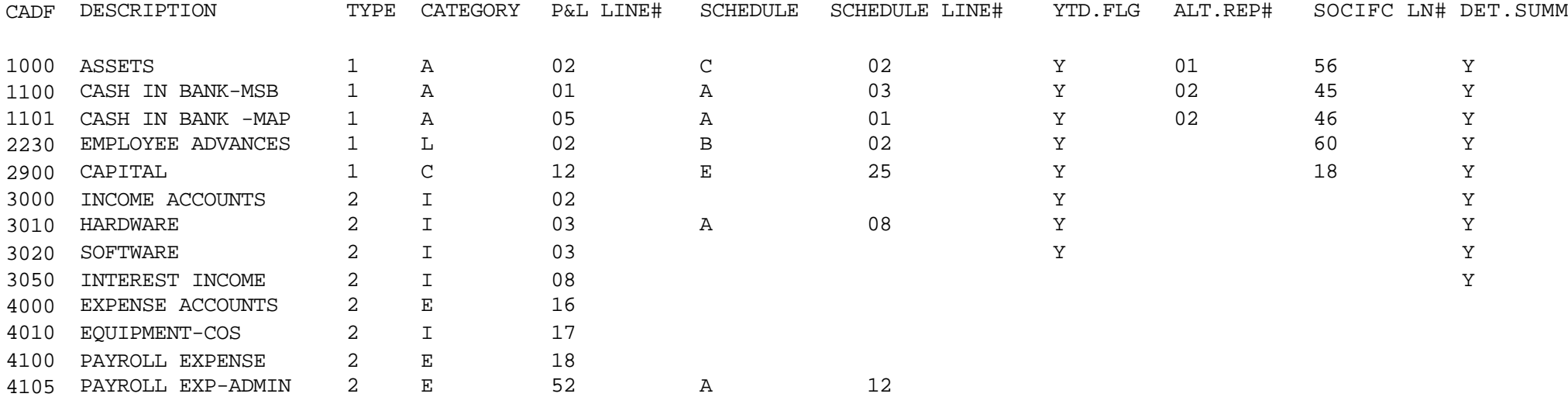

## **CHART OF ACCOUNT SUFFIX MAINTENANCE**

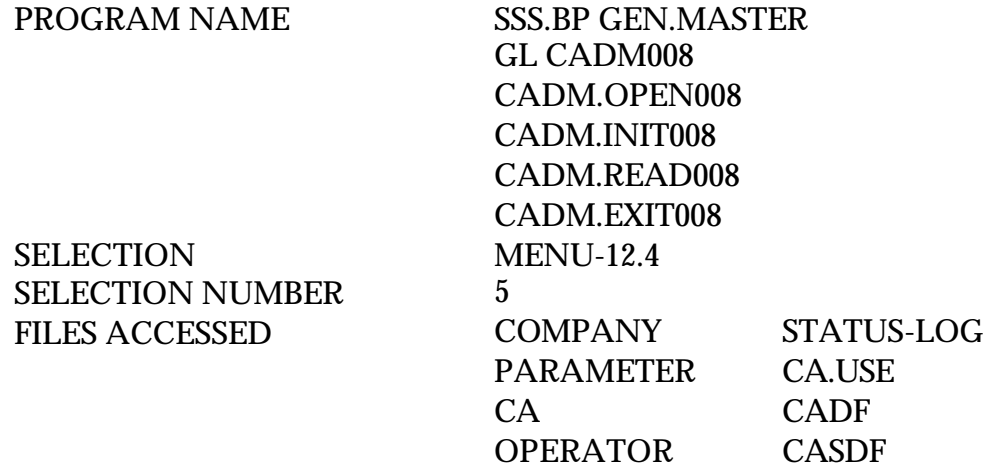

#### **OVERVIEW**

If any cost centers ordivisions are used in general ledger, this maintenance establishes the descriptionforthe cost centerordivision. The display for the maintenance will depend on the general ledger format established in the Company record and the number of digits for the division in the Parameter record. Each cost center and/or division can be set up.

If you have input an existing account number, all the fields will be displayed, and you will be prompted for line number to change or delete.

#### **OPERATING INSTRUCTIONS**

If this is a new account, you will be prompted to enter the following information:

#### 1. **SUFFIX NUMBER**

Enter the cost center or division number.

#### 2. **DESCRIPTION**

Enter the description of the cost center/division. This description will be used for the financials for the department and the expense distribution register by department in accounts payable.

#### **CHART OF ACCOUNT SUFFIX MAINTENANCE**

#### **OPERATING INSTRUCTIONS (Continued)**

#### 3. **CONSOLIDATED DEPT**

If this cost center should be consolidated into another cost center, enter the consolidated department number.

The consolidation only affects the financial reports and has no affect on the general ledger.

For example:

If the general ledger format is set up as  $\# \# \# \# \# \#$ , and the parameter file establishes the division as the first digit of the Casdf record.

Account# 01-4200-120

Division is the first digit of the suffix.

Suffix maintenance will be done for division 1 - for financial report consolidation.

Suffix maintenance will be done for cost center 120 - for financial report for the cost center.

The Parameter file must be set with the amount of digits in the divisionand whether the 0 balance items should print on the financials. Parameter 37 sets up the number of digits for a division. If you do not want to see the 0 balance lines appearing on the financial, set Parameter 38 to "Y".

## **CHART OF ACCOUNT SUFFIX MAINTENANCE**

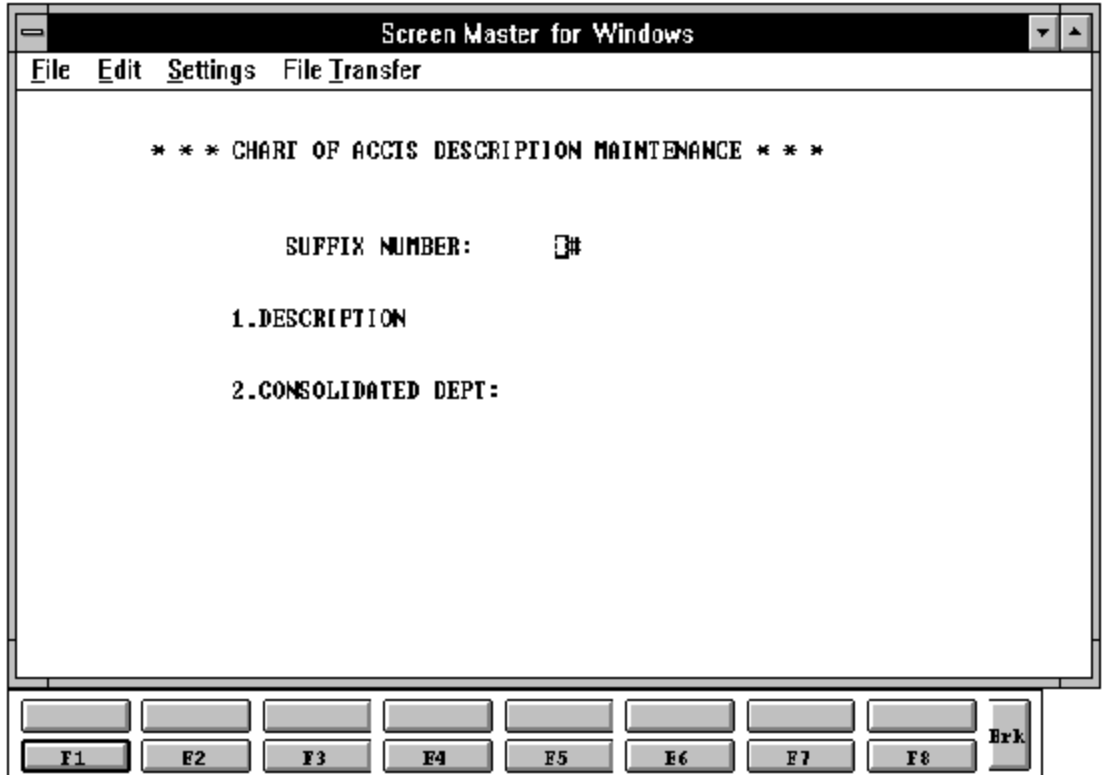

### **CHART OF ACCOUNTS SUFFIX DESCRIPTION FILE LISTING**

PROK NAME GL.P PCASDF.LIST SELECTOR MENU-12.4 SELECTOR NUMBER 14 FILE ACCESSED CASDF

#### **OVERVIEW**

When option 12 is selected from the selector screen, the Chart of Accounts Suffix Description file listing is initiated. The report is a "RECALL" based report, and has no selection or options.

#### **OPERATING INSTRUCTIONS**

#### **\*\*\* SUFFIX DESCRIPTION LISTING\*\*\* HIT <RTN> TO CONTINUE OR 'END'**

Hit 'RETURN' to continue with the program or 'END' to return to the menu.

### **CHART OF ACCOUNTS SUFFIX DESCRIPTION**

28 Jul 1997 \* \* \* S U F F I X D E S C R I P T I O N L I S T I N G \* \* \* PAGE: 1

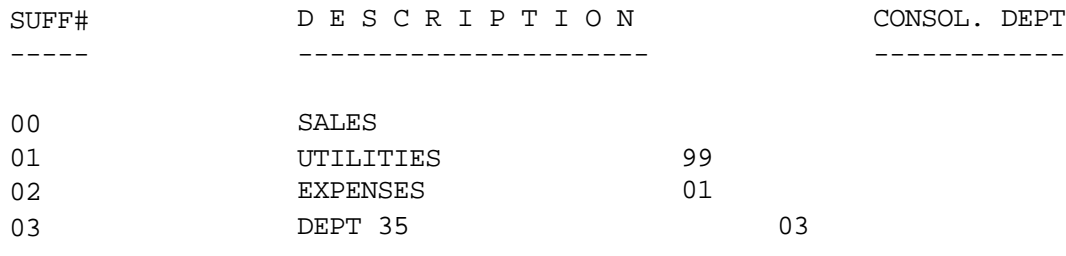

3 records listed.

### **JOB DESCRIPTION MAINTENANCE**

SELECTION MENU-12.4 SELECTION NUMBER 6 FILES ACCESSED JOB.DESC

PROGRAM NAME SSS.BP GEN.MASTER AP JOB.DESC.ENTRY STATUS.LOG008 STATUS-LOG DICT STATUS-LOG DICT SMAST

#### **OVERVIEW**

The job maintenance program establishes the Job record on the Job.Desc file, which contains the descriptionof established projects. The key to Job.Desc file may be from 1 to 6 alphanumeric characters. Information is accumulated by job number, if input during voucher input.

The only input information is the job description.

## **JOB DESCRIPTION MAINTENANCE**

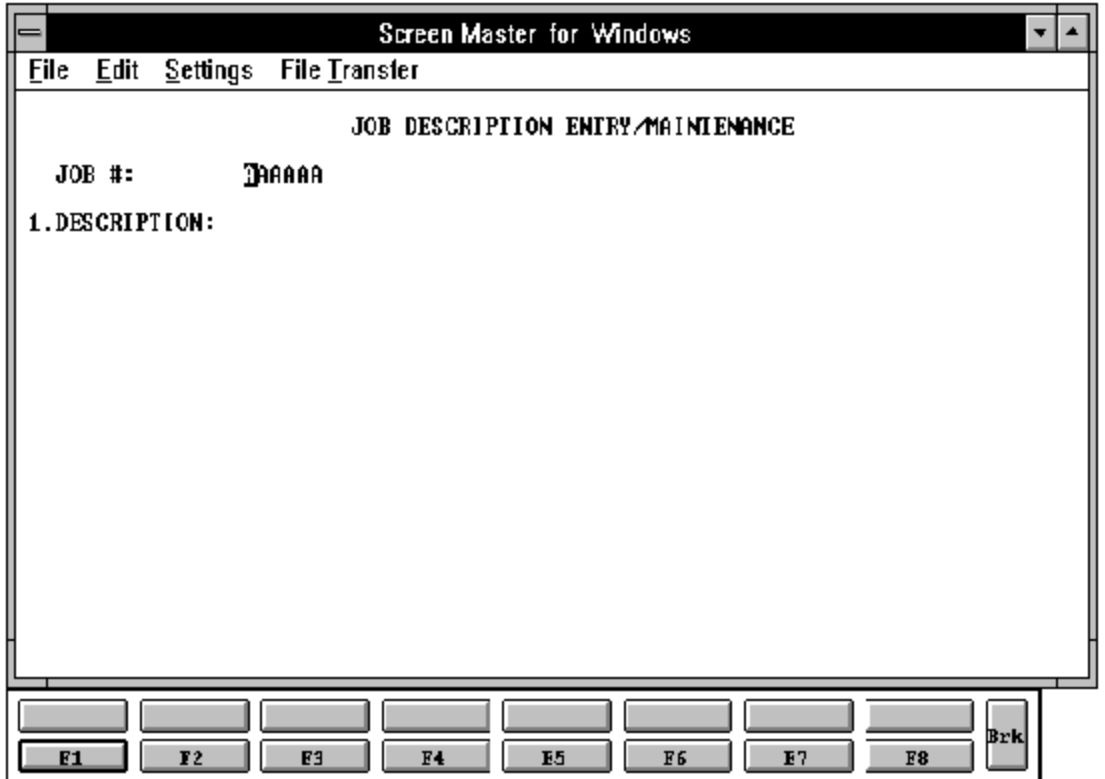

### **JOB DESCRIPTION FILE LISTING**

PROK NAME AP.P JOB.LIST SELECTION MENU-12.4 SELECTION NUMBER 15 FILES ACCESSED JOB.DESC

#### **OVERVIEW**

When option 13 is selected from the selection screen, the Job Description file listing is initiated. The report is a "RECALL" based report, and has no selection or options.

#### **OPERATING INSTRUCTIONS**

#### **JOB DESCRIPTION LISTING HIT <RTN> TO CONTINUE OR 'END':**

Hit 'RETURN' to continue or 'END' to return to the menu.

### **JOB DESCRIPTION FILE LISTING**

PAGE 1 \*\*\*\*\*\* JOB DESCRIPTION LISTING \*\*\*\*\*\* 11:20:00am 28 Jul 1997

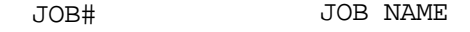

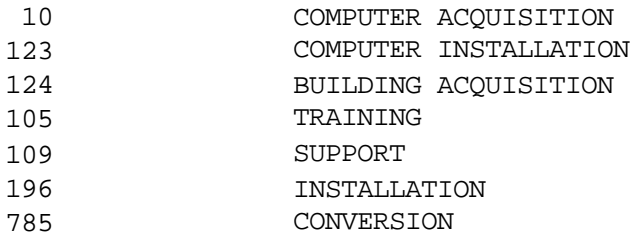

7 records listed.

### **GENERAL LEDGER SOURCE MAINTENANCE**

SELECTION MENU-12.4 SELECTION NUMBER 7 FILES ACCESSED GL.SOURCE FILE

PROGRAM NAME SSS.BP GEN.MASTER GL GL.SOURCE.MAINT STATUS.LOG008 STATUS-LOG DICT STATUS-LOG DICT SMAST

#### **OVERVIEW**

The general ledger source code maintenance program establishes the valid source code for journal entries that may be used with the system. The key to the Gl.Source file must be 2 alphanumeric characters.

#### **OPERATING INSTRUCTIONS**

Upon installation, the Gl.Source file is initially set as follows**:**

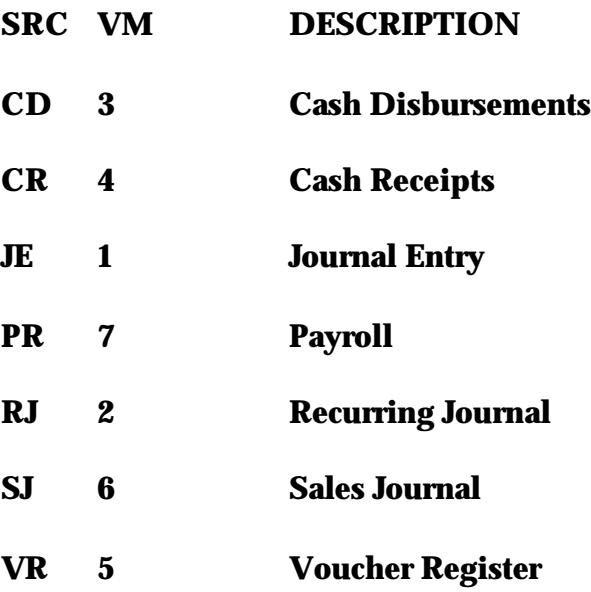

## **GENERAL LEDGER SOURCE MAINTENANCE**

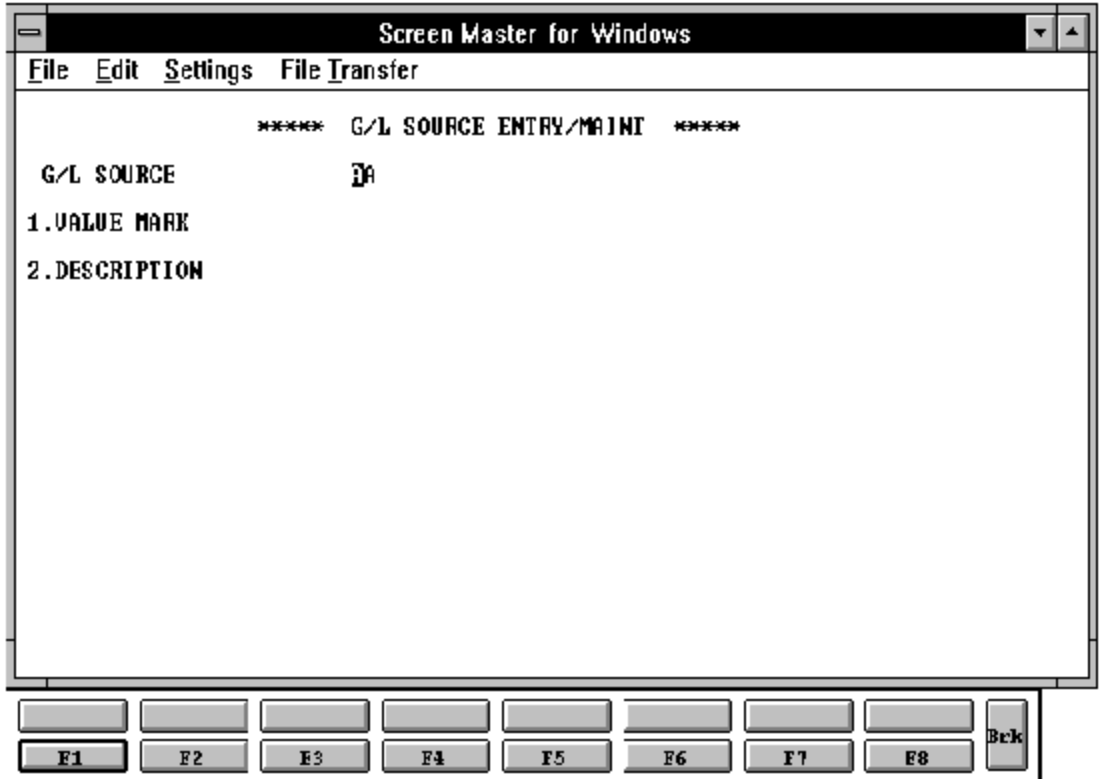

### **GENERAL LEDGER SOURCE FILE LISTING**

SELECTION MENU-12.4 SELECTION NUMBER 16 FILES ACCESSED GL.SOURCE

PROGRAM NAME SSS.BP GEN.MASTER GL.P PGL.SOURCE.LIST STATUS.LOG008 STATUS-LOG DICT STATUS-LOG DICT SMAST

#### **OVERVIEW**

Whenoption14 is selected from the Selectionscreen, the GeneralLedgerSource file listing is initiated. The report is a "RECALL" based report, and has no selection or options.

#### **OPERATING INSTRUCTIONS**

#### **G/L SOURCE FILE LISTING HIT <RTN> TO CONTINUE OR 'END':**

Hit 'RETURN' to continue or 'END' to return to the menu.

### **GENERAL LEDGER SOURCE FILE LISTING**

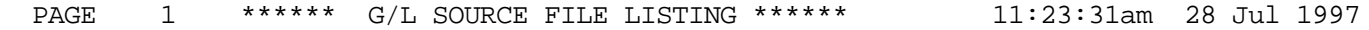

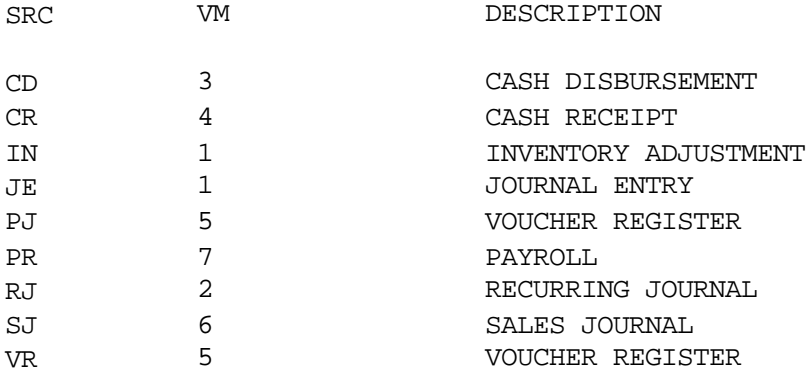

9 records listed.

### **GROUP COST VENDOR MAINTENANCE**

SELECTION MENU-12.4 SELECTION NUMBER 8 FILES ACCESSED.

PROGRAM NAME SSS.BP GEN.MASTER VEND.GRP.PRICE.MIANT010 PROD.MAST GROUP.MAST

#### **OVERVIEW**

This program allows entry and maintenance of the price, discount and commission fields for a particular group.

If also facilitates the entry of quantity breaks optionally used in order entry.

If you have an exiting group value setup, all the fields will be displayed, and you will be prompted for the line number to change or delete.

#### **OPERATING INSTRUCTIONS**

If this is a new account, you will be prompted to enter the following information:

#### **GROUP VALUE**

Enter the group number (from the Group Master file).

#### **CURRENCY**

Will display from the Vendor file.

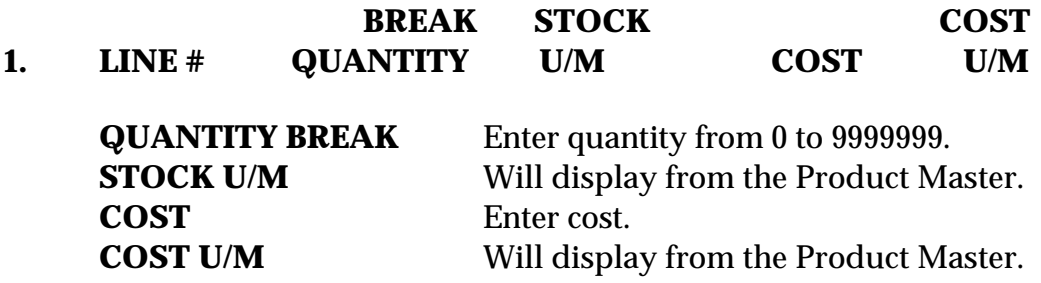

## **GROUP COST VENDOR MAINTENANCE**

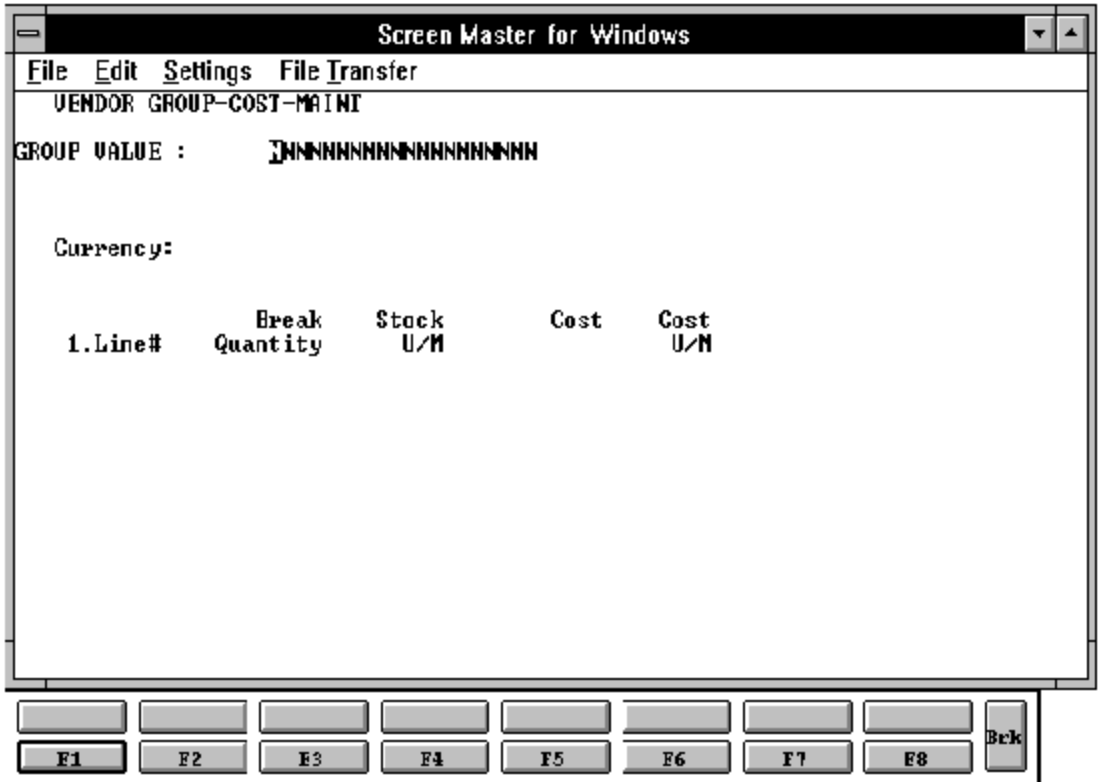

### **ACCOUNTS PAYABLE AND GENERAL LEDGER FILE DESCRIPTIONS**

### **CA**

Chart of Accounts file. The Ca file is the system Chart of Accounts file, containing in summary all monthly activity pertaining to each general ledger account. Budget and statistical information are stored in this record as well.

### **CADF**

Chart of Accounts Description file. This file contains the description for each natural account. The category code has been expanded to allow "I" to identify an inventory account. This field will be verified by voucher input to insure that on all inventory purchases, a receiver is entered. It also contains the information needed to link the chart of accounts to the financial reporting module.

### **CASDF**

This file contains the description of each department and/or cost center.

### **COMPANY**

This file holds pertinent information for each company as defined by the MDS client. A maximum of 99 companies may be defined. The company name stored in this record is used as the heading for the various reports throughout the system. In addition, the prompt mask and next internal number to be used for the Product and Customer files are also stored in the record.

### **BANK**

This file is used to define the various bank accounts used for each company. The asset generalledgeraccountis storedin this record, as well as descriptive informationaboutthe bank account. This file is used by the accounts receivable, accounts payable and payroll modules.

#### **ACCOUNTS PAYABLE AND GENERAL LEDGER FILE DESCRIPTIONS**

#### **1099.FILE**

The 1099 file is used to store all payments made to vendors who have been coded to receive 1099s. All 1099 vendors should be flagged as such in the Vendor Master. The actual printing of the 1099 forms uses this file to obtain the detail information. 1099 forms may be printed and also transferred to tape for the IRS.

This file is updated during accounts payable monthly jobstream.

#### **JOB**

The Job Cost Summary file contains monthly and annual accumulations of charges to projectsbygeneralledger. Its update source is the Vouchers file, which will update the Job file if a job number has been input during voucher entry. If the Job.Desc has been deleted end of month will delete the job information.

#### **JOB.DESC**

Contains the alphanumeric descriptions of the valid jobs used in the accounts payable system.

#### **JOB.HIST**

The Job. Hist contains the detail that is posted to the Job file. This file is updated during the end of month jobstream and is used for the detail listing.

#### **VEND.MAST**

One Vendor Master record is maintained for each of the client's vendors. Generally, this file contains all static data relative to that vendor such as name and address information, D&B number, telephone number and various indicator fields.

#### **VEND.DET**

The Vendor Detail file contains one record for each vendor, for each company that vendor deals with. The file contains basic purchase and payment history for the vendor, as well as terms of payment.

#### **ACCOUNTS PAYABLE AND GENERAL LEDGER FILE DESCRIPTIONS**

#### **GROUP.MAST**

The Group Master file contains one record for each group of vendors. The file contains basic product information.

### **THE SYSTEMS HOUSE MASTER DISTRIBUTION DOCUMENTATION**

## **I N D E X**

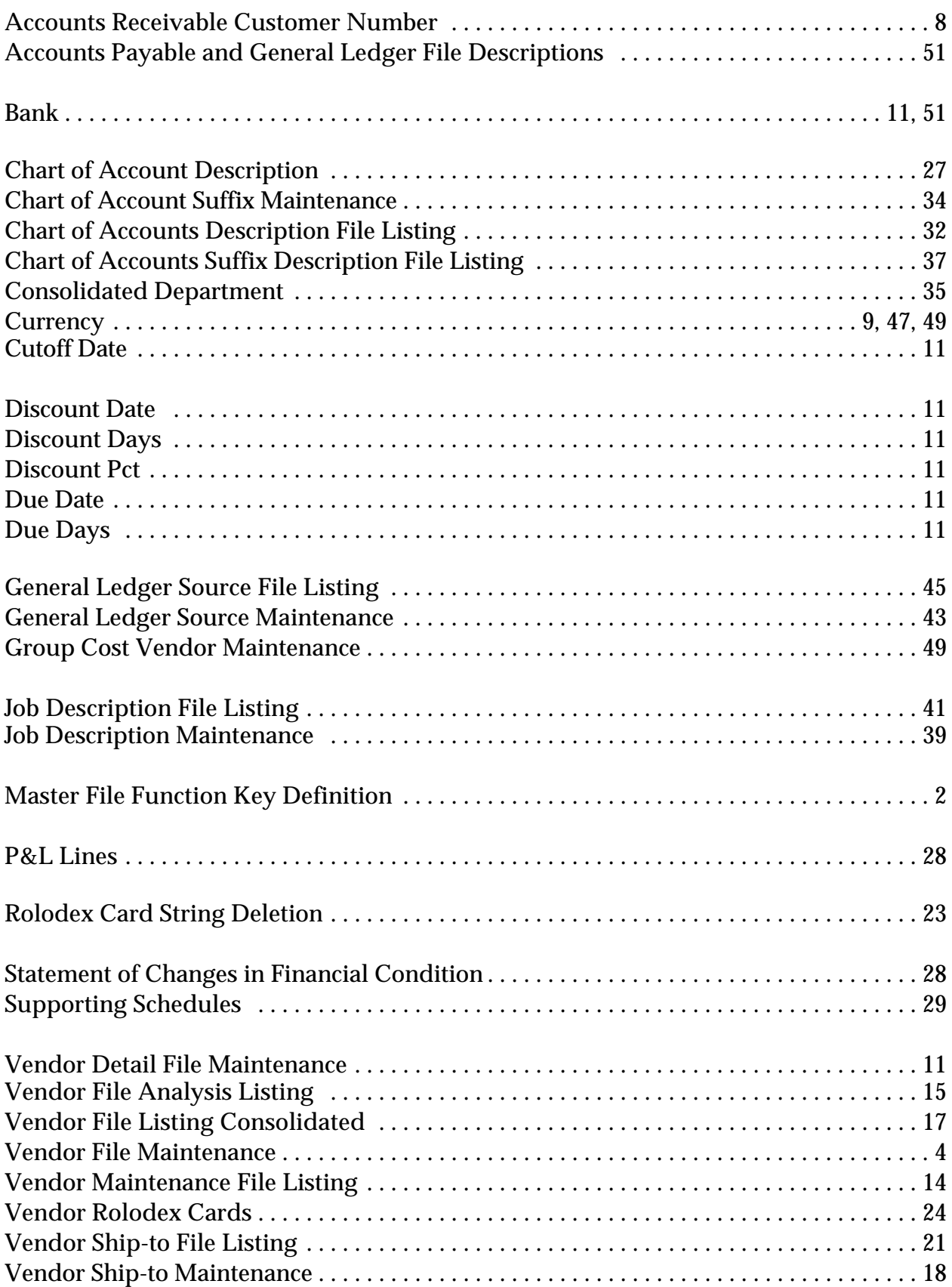

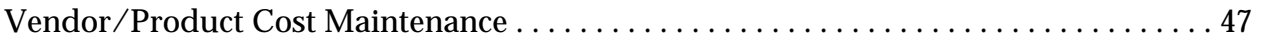